#### aludu. **CISCO**

# Cisco Jabber for Mac 11.7 クイックスタートガイド

## ハブ ウィンドウ

注: で使用の Cisco Jabber for Mac の展開環境によっては、こ のマニュアルに記載されている機能やコントロールを利用でき ない場合もあります。

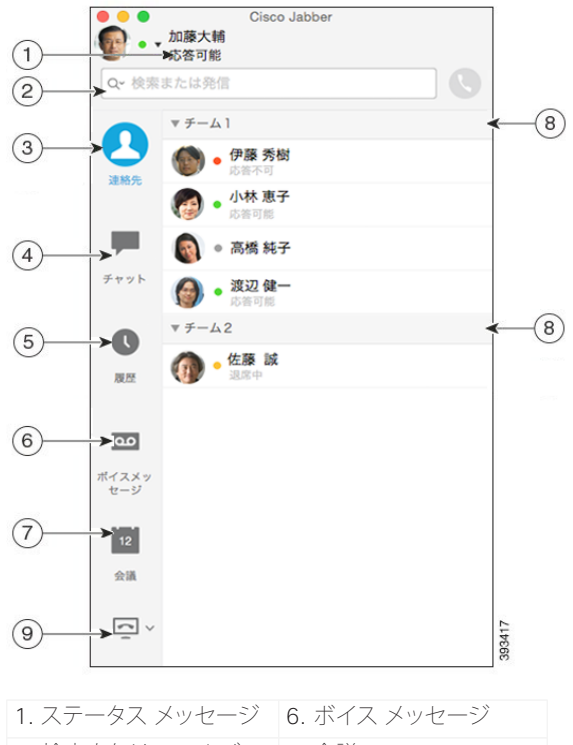

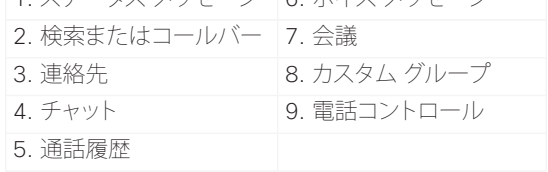

シスコおよびシスコのロゴは、米国およびその他の国におけるシスコおよび その関連会社の商標を示します。シスコの商標の一覧については、 http://www.cisco.com/web/JP/trademark\_statement.html をご覧くださ い。記載されているサードパーティの商標は、それぞれの所有者に帰属しま す。「パートナー」という用語の使用はシスコと他社との間のパートナーシッ プ関係を意味するものではありません(1110R)。

## 通話にコンピュータを使用

コンピュータを使って通話するか、電話機を使って通話するか を Cisco Jabber for Mac で設定することができます。

#### 手順

1. ハブ ウィンドウから [電話コントロール(Phone Controls)] ドロップダウン メニューを開きます。

2. 設定を選択します。

## 会議の開始

連絡先との電話会議を簡単に開始できます。

#### 手順

- 1. [連絡先(Contacts)] タブで、複数の連絡先または連絡先グ ループのヘッダーを選択します。
- 2. 通話アイコンを選択します。
- 3. 参加者を追加します。
- 4. グループ チャットのトピックを更新します。
- 5. [招待(Invite)] を選択します。

### コール転送

席を外した際の電話の取り損ないを防ぐため、他の電話番号 にコールを転送することができます。

#### 手順

- 1. ハブ ウィンドウから [電話コントロール(Phone Controls)] ドロップダウン メニューを開きます。
- 2. [コールの転送先(Forward Calls to)] を選択します。
- 3. 選択リストから転送先を選択します。

## 通話コントロールの使用

連絡先との通話中に、通話コントロールを次の操作のために 使用できます。

- x コールのミュートまたはミュート解除を行う
- x セルフビデオを開始または停止する
- x 音量を調整する
- ダイヤル パッドを表示する
- x コールを転送する
- x 通話を保留にする
- x 通話を統合する
- コールを終了する

## マイクとスピーカーの設定

マイクもしくはスピーカーが 1 つ以上装備されている場合、 どのマイクもしくはスピーカーを使用するかを設定します。

手順

- 1. ハブウィンドウで、[電話コントロール(Phone Controls)] ドロップダウンメニューを開きます。
- 2. [通話にコンピュータを使用(Use my Computer for Calls)] を選択します。現在の電話アクセサリが表示されます。
- 3. 雷話アクセサリを変更するには、「音声/ビデオの設定... (Audio/Video Preferences...)] を選択します。デバイスの サウンドをテストすることもできます。

# クライアントをカスタマイズ

Cisco Jabber のオプションおよび個人設定にアクセスして、ク ライアントの動作をカスタマイズすることができます。

手順

1. [Jabber] > [環境設定(Preferences)] を選択します。 2. 選択を行います。

#### aludu. **CISCO**

# Cisco Jabber for Mac 11.7 クイックスタートガイド

## ハブ ウィンドウ

注: で使用の Cisco Jabber for Mac の展開環境によっては、こ のマニュアルに記載されている機能やコントロールを利用で きない場合もあります。

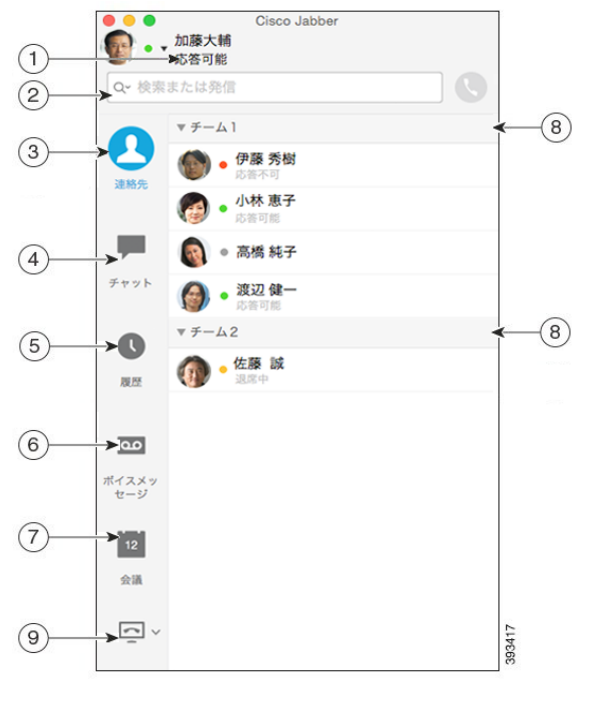

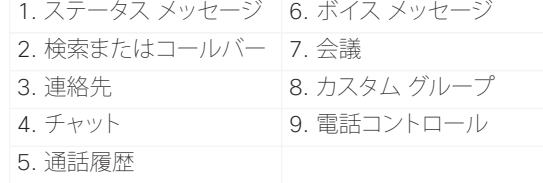

シスコおよびシスコのロゴは、米国およびその他の国におけるシスコおよび その関連会社の商標を示します。シスコの商標の一覧については、 http://www.cisco.com/web/JP/trademark\_statement.html をご覧くださ い。記載されているサードパーティの商標は、それぞれの所有者に帰属しま す。「パートナー」という用語の使用はシスコと他社との間のパートナーシッ プ関係を意味するものではありません(1110R)。

# グループ チャットを開始

連絡先とのグループ チャットを簡単に開始します。

手順

- 1. [連絡先(Contacts)] タブで連絡先を選択します。
- 2. メニューを右クリックして、[グループチャットの開始(Start Group Chat)] を選択します。
- 3. [ユーザー(People)] フィールドに参加者を追加します。
- 4. グループ チャットのトピックを入力します。
- 5. [招待(Invite)] を選択します。

## チャット オプション

## $\Box$   $\theta$   $\Box$   $A$   $B$

チャットでは次の操作ができます。

- x 画面キャプチャの送信
- x ファイルの送信
- x 顔文字の挿入
- x フォントの編集
- x フォント カラーの編集
- x 参加者を追加してグループ チャットを作成

## WebEx ミーティングの開始

カレンダーでミーティングをスケジュールせずに、他のユーザ とチャット ウィンドウから直接 WebEx ミーティングを開始す ることができます。

#### 手順

- 1. チャット ウィンドウから [その他(More)] アイコンを選択し ます。
- 2. [今すぐミーティング(Meet Now)] を選択します。

## 連絡先とのコラボレーション

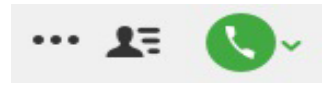

連絡先とのチャット中に、次のコントロールを使用することが できます。

- x 画面の共有
- **Collaboration Meeting Room でのミーティングの開始**
- x 参加者リストの表示/非表示
- x 通話の開始

## 外部連絡先の追加

連絡先とのチャット中に、次のコントロールを使用してその連 絡先を連絡先リストに追加することができます。

手順

- 1. [連絡先(Contacts)] を選択し、次に [新規連絡先(New Contact)] を選択します。
- 2. 連絡先の IM アドレスを追加します。
- 3. 表示名を追加します。表示名は、連絡先一覧に表示され ます。
- 4. 連絡先を追加するグループを選択します。
- 5. [追加(Add)] を選択します。

# ディレクトリグループの追加

組織のディレクトリからグループを連絡先に追加します。

手順

- 1. [連絡先(Contacts)] を選択し、次に [新しいディレクトリ グループ(New Directory Group)] を選択します。
- 2. ディレクトリグループを入力します。
- 3. [追加(Add)] を選択します。